# **Grupper**

I den nationella lathunden Administrera resultatrapportering finns ett avsnitt där man går igenom hur man gör grupper i systemet. Vi har lyft ut den delen och här gjort en egen manual för det.

I Ladok finns det tre typer av grupper. I den här manualen går vi igenom vad som gäller på KI när man gör grupper inom en kurs eller inom en kurspaketering (ex. program).

Grupper inom en kurs eller inom en kurspaketering kan användas vid rapportering och attestering av resultat, uppföljning eller för att lägga till studenter på ett aktivitetstillfälle.

Exempel: Är det flera rapporterande lärare involverade i en kurs kan det underlätta att dela in studenterna efter vilken lärare som ska rapportera, då kan läraren enkelt få fram en rapporteringslista för "sina" studenter.

Om man vill schemalägga för olika grupper inom en kurs i TimeEdit så att studenterna ska kunna se sitt eget gruppschema då måste man först skapa grupperna i Ladok så de läses över till TimeEdit.

Grupp inom en kurs eller inom en kurspaketering skapas på samma sätt men i olika flikar

- Grupp inom kurs skapas under: Studiedokumentation – Kurs - Fliken: Grupper
- Grupp inom kurspaketering skapas under: Studiedokumentation – Kurspaketering – Fliken: Grupper i kurspaketering.

Förutsättningen för att man ska kunna gruppindela en student är att hen ska vara förväntad deltagare till kursen eller kurspaketeringen.

Det innebär att du kan göra gruppindelningen innan studenterna har börjat registrera sig på kursen.

# **Grupp inom kurs**

## **Skapa gruppen**

Sök fram din kurs under Studiedokumentation och fliken Kurs. Gå in på ett kurstillfälle inom kursen.

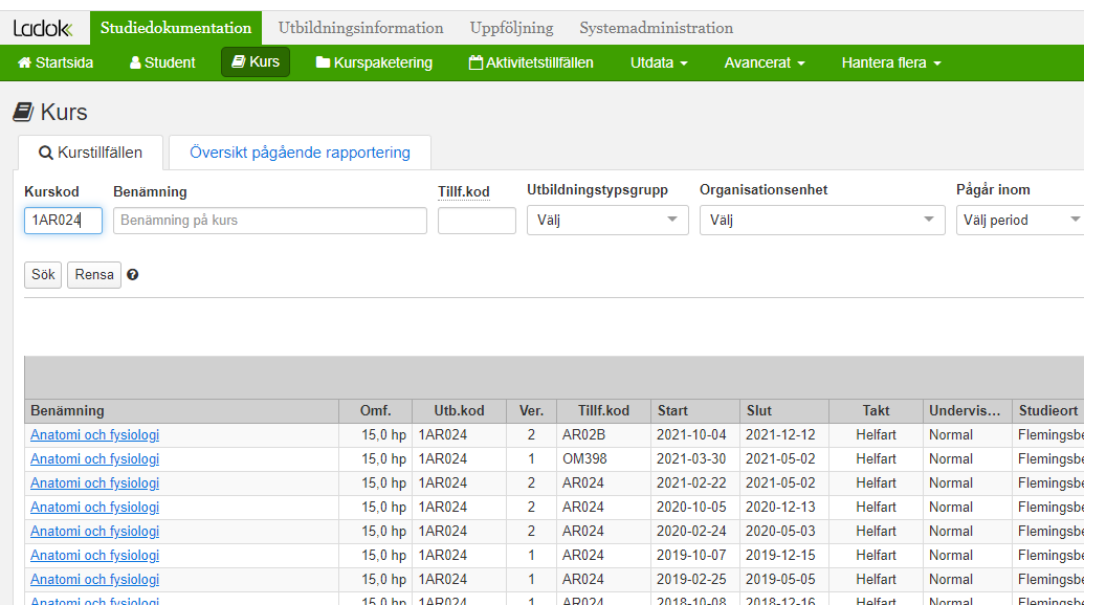

Gruppen kommer knytas till kursen i Ladok, inte ett specifikt kurstillfälle, så det spelar ingen roll vilket kurstillfälle du väljer.

Därför kan du även skapa grupperna innan det aktuella kurstillfället är klart och finns i Ladok, bara kursen finns i Ladok…

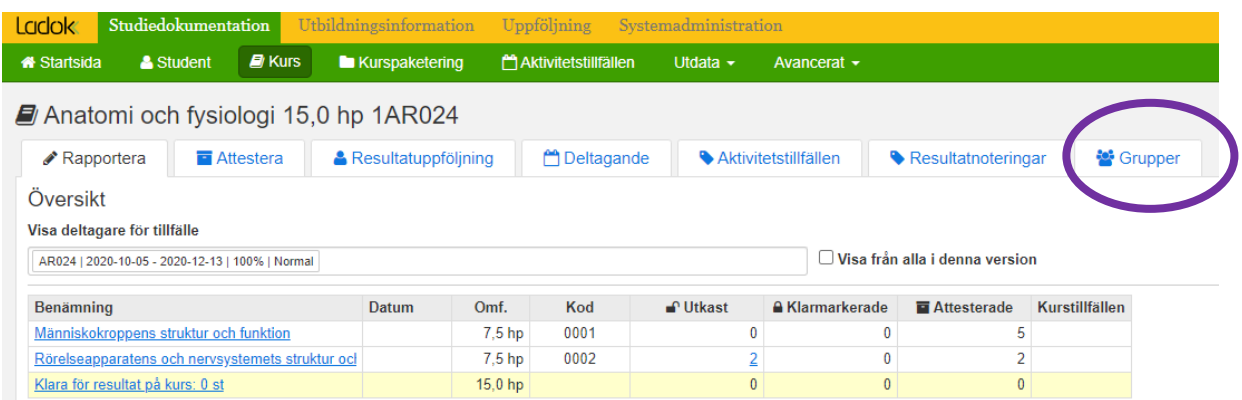

När du kommit in i kursvyn, gå till fliken Grupper…

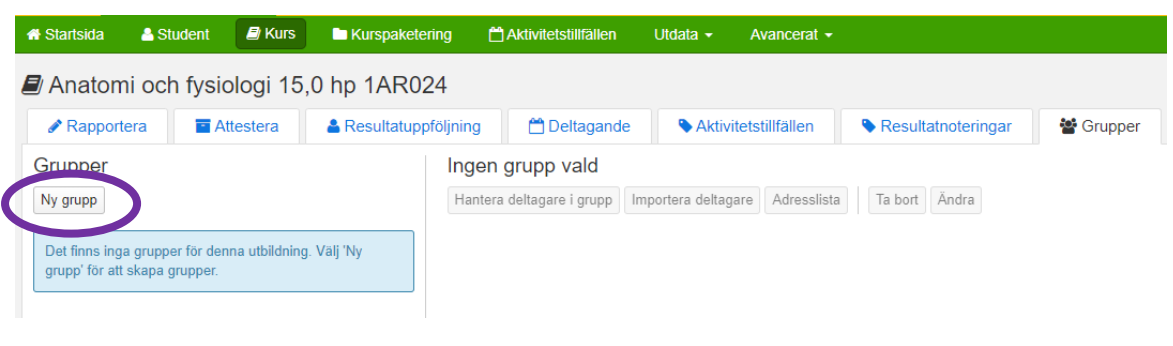

## Klicka på Ny grupp…

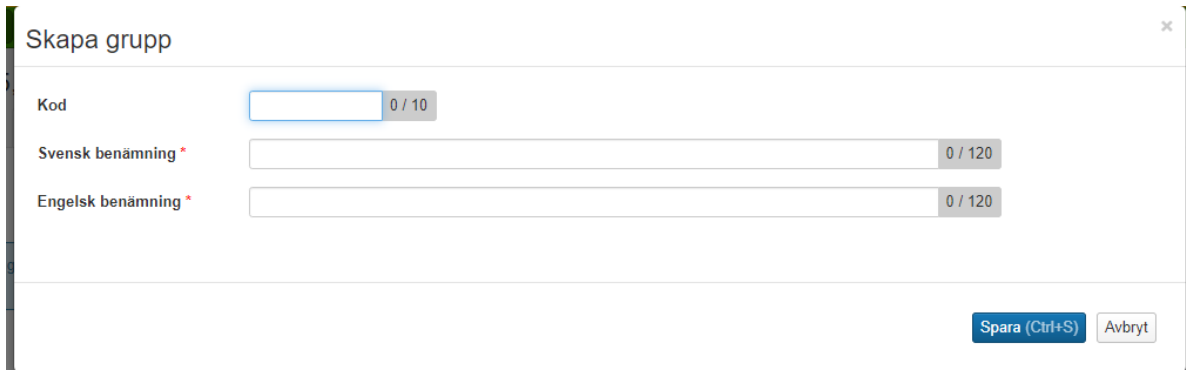

Hitta på en Kod och en benämning för gruppen.

**Viktigt!** För att gruppen ska komma över till TimeEdit, så att man kan schemalägga på respektive grupp, då måste koden börja med den termin som gruppen läser kursen, dvs VTÅÅ alternativt HTÅÅ.

Tänk på att det också ska gå att särskilja grupper från varandra. Både grupper som läser samma termin och grupper som läser andra terminer. Exempel: Kod: HT20 A C Svensk benämning: HT20 grupp A Campus Engelsk benämning: HT20 group A Campus

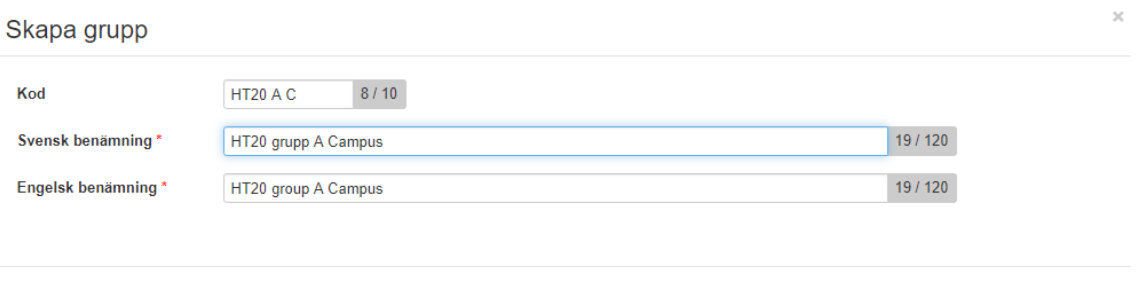

Spara (Ctrl+S) Avbryt

#### Alternativt benämna gruppen efter den lärare som handleder gruppen:

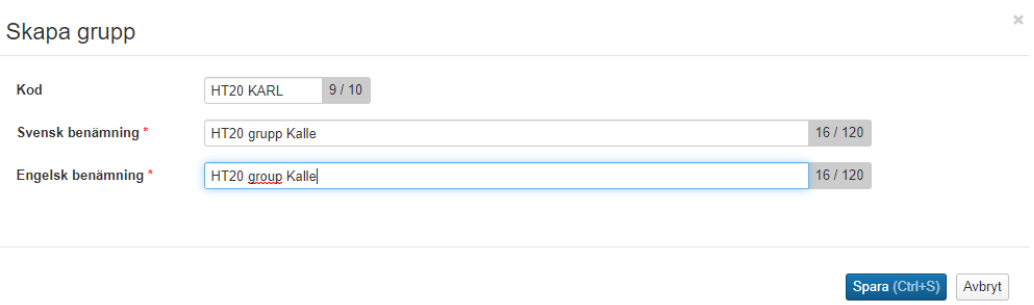

Benämningen, inte koden, på gruppen visas och används vid tex resultatrapportering och uppföljning. Gruppen är knuten till kursen inte till kurstillfället. En grupp kan bestå av deltagare från olika kurstillfällen, vilket kan vara bra t ex om flera kurstillfällen ges samtidigt och där man samläser vissa delar.

När du fyllt i kod och benämning, Klicka på Spara…

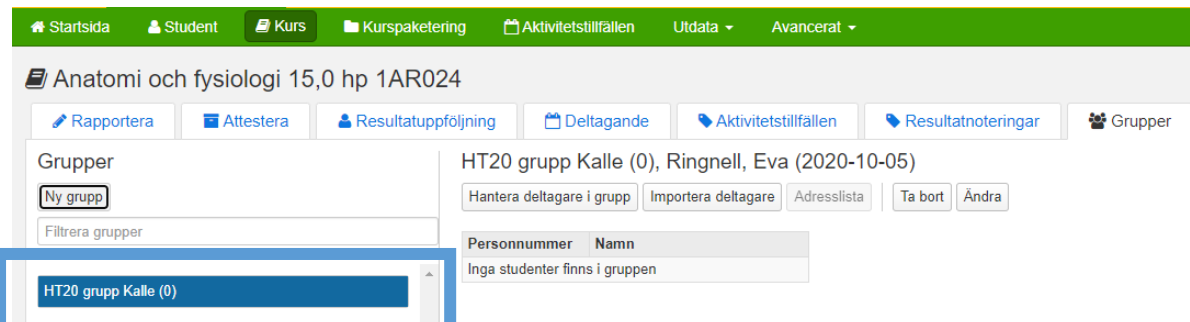

Gruppen är nu skapad.

Alla grupper som finns på kursen visas i kolumnen till vänster under rubriken Grupper. När gruppen är skapad kan man nu lägga till deltagarna i gruppen.

När det finns grupper upplagda på en kurs så ser du dessa när du går in på fliken Grupper oavsett vilket kurstillfälle du klickat på för att komma in till kursvyn.

För att lägga till deltagare se vidare på sidan 7 i manualen…

# **Grupp inom kurspaketering**

## **Skapa gruppen**

Gå till fliken Kurspaketering under Studiedokumentation.

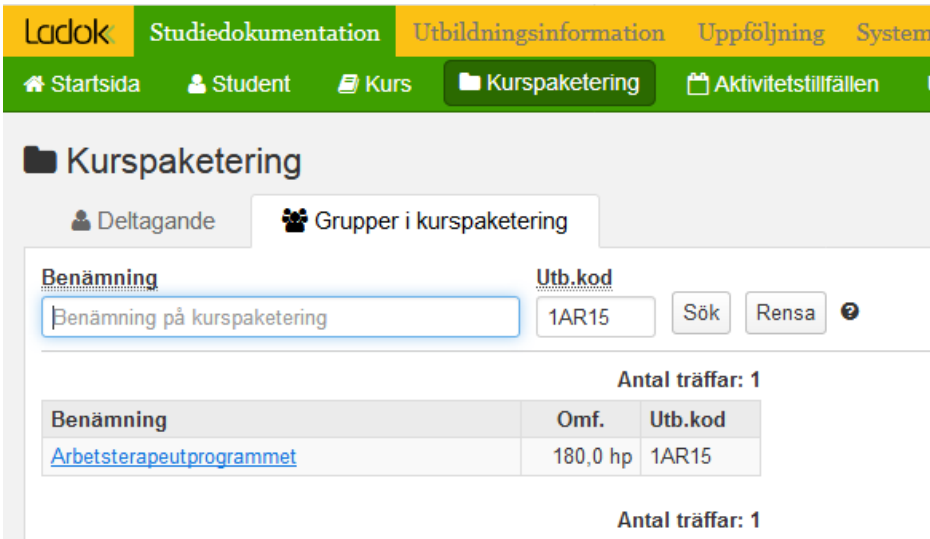

Sök fram kurspaketeringen under fliken Grupper i kurspaketering. Sökningen kan ske antingen via benämning eller utbildningskod.

När du sökt fram rätt kurspaketeringstillfälle, klicka på benämningen som är en länk…

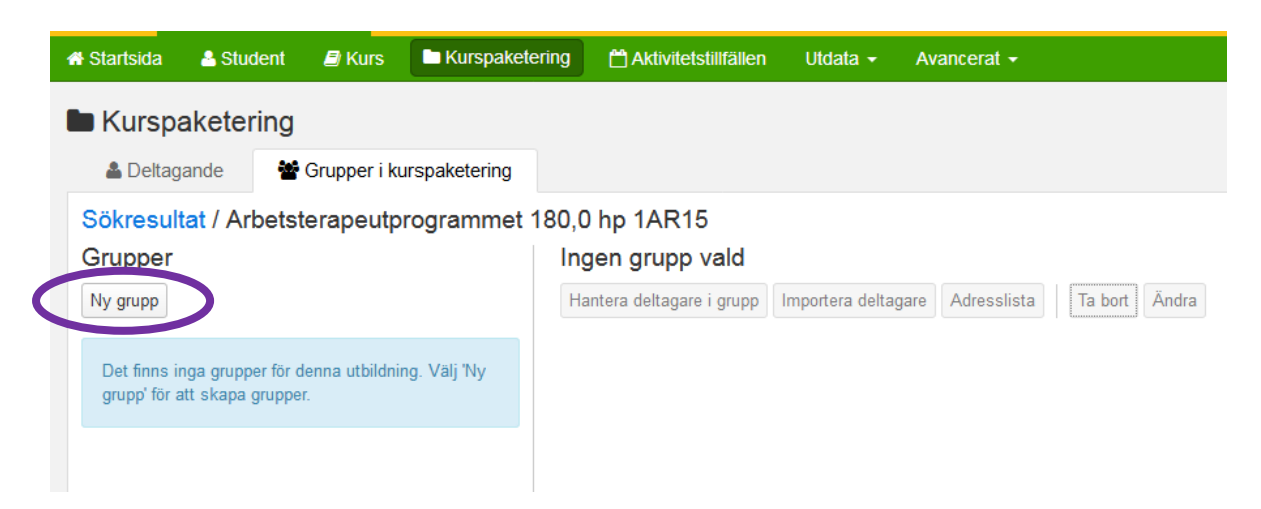

För att skapa en ny grupp, klicka på knappen Ny grupp…

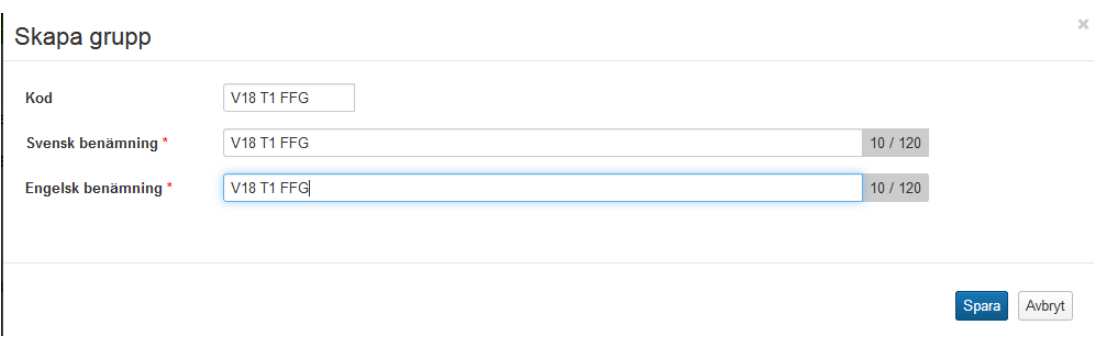

Hitta på en Kod och en benämning för gruppen.

**Tänk på** att det ska gå att särskilja grupper från varandra. Både grupper som läser samma termin och andra terminer. Exempel: Kod: V18 T1 FFG Svensk benämning: V18 T1 FFG Engelsk benämning: V18 T1 FFG

Benämningen, inte koden, på gruppen visas och används vid tex resultatrapportering och uppföljning.

Schemalägger ni på grupper inom programmet i TimeEdit är det viktigt att koden benämns med terminen för att guppen ska kunna läsas över till TimeEdit såsom för grupp i kurs, t ex VT18 1, VT18 2, HT20 1 osv.

Gruppen är i Ladok knuten till kurspaketeringen inte till kurspaketeringstillfället. En grupp kan bestå av deltagare från olika kurspaketeringstillfällen.

Grupp inom kurspaketering läses inte över till TimeEdit, det gör endast grupp inom kurs.

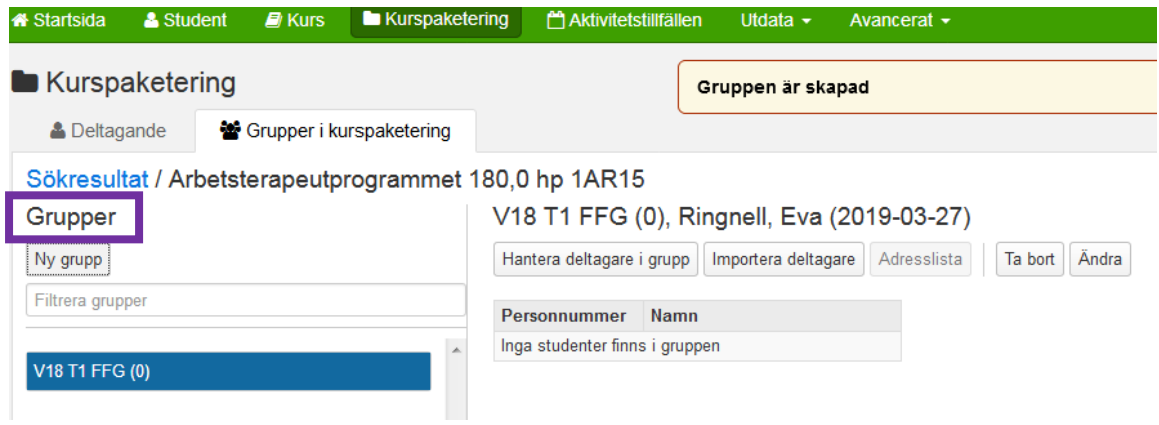

Gruppen är nu skapad.

Alla grupper som finns på kurspaketeringen visas i kolumnen till vänster under rubriken Grupper. När gruppen är skapad kan man nu lägga till deltagarna i gruppen.

# **Lägga till deltagare**

Lägga till deltagare sker på samma sätt oavsett om det gäller grupp inom kurs eller grupp inom kurspaketering.

Det finns två sätt att lägga till deltagare på:

- Hantera deltagare i grupp Här kan man välja studenter med en antagning till något av kursens tillfällen oavsett deras status (återbud, registrerad, avklarad, ej påbörjad mm)
- Importera deltagare Här kan man kopiera in studenternas personnummer från tex ett exceldokument. Viktigt! Det går att importera deltagare som saknar ett deltagande på något av kursens tillfällen bara personen finns i Ladok. Det finns i nuläget ingen kontroll av det vid importen.

Om en student sedan gör avbrott på kursen och inte längre ska vara med i gruppen måste du som administratör Ta bort studenten från gruppen. Studenten försvinner inte automatiskt från en grupp.

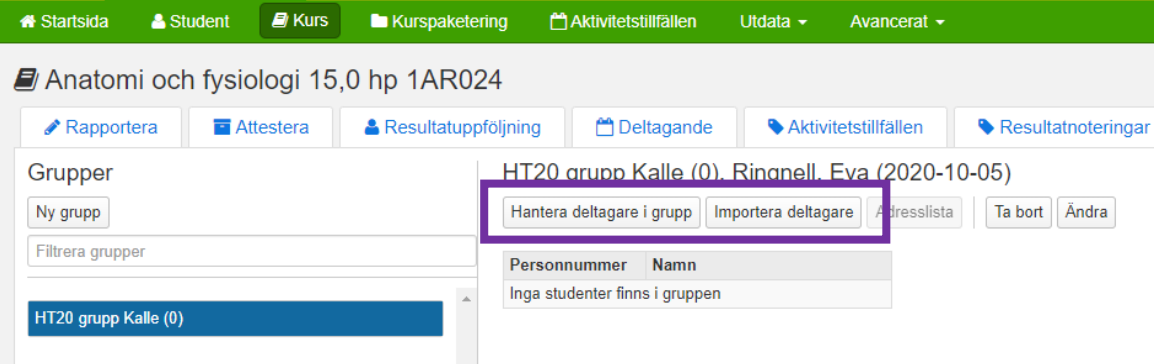

#### Hantera deltagare i grupp

Här kan man välja mellan på studenter med en antagning till något av kursens tillfällen alternativt något av kurspaketeringens tillfällen

#### Hantera deltagare i grupp

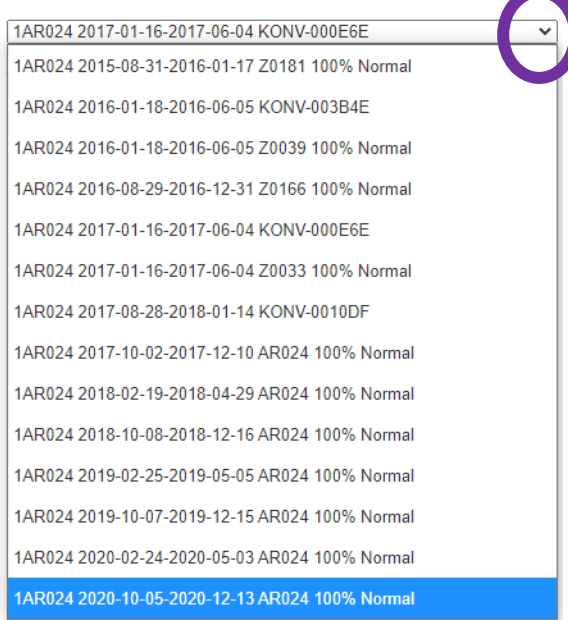

För grupp inom kurs så visas de äldsta tillfället när man väljer alternativet hantera deltagare i grupp. Klicka på listpilen för att se övriga tillfällen. Markera rätt tillfälle.

För grupp inom kurspaketerings så visas deltagarna på det kurstillfälle där du skapade gruppen.

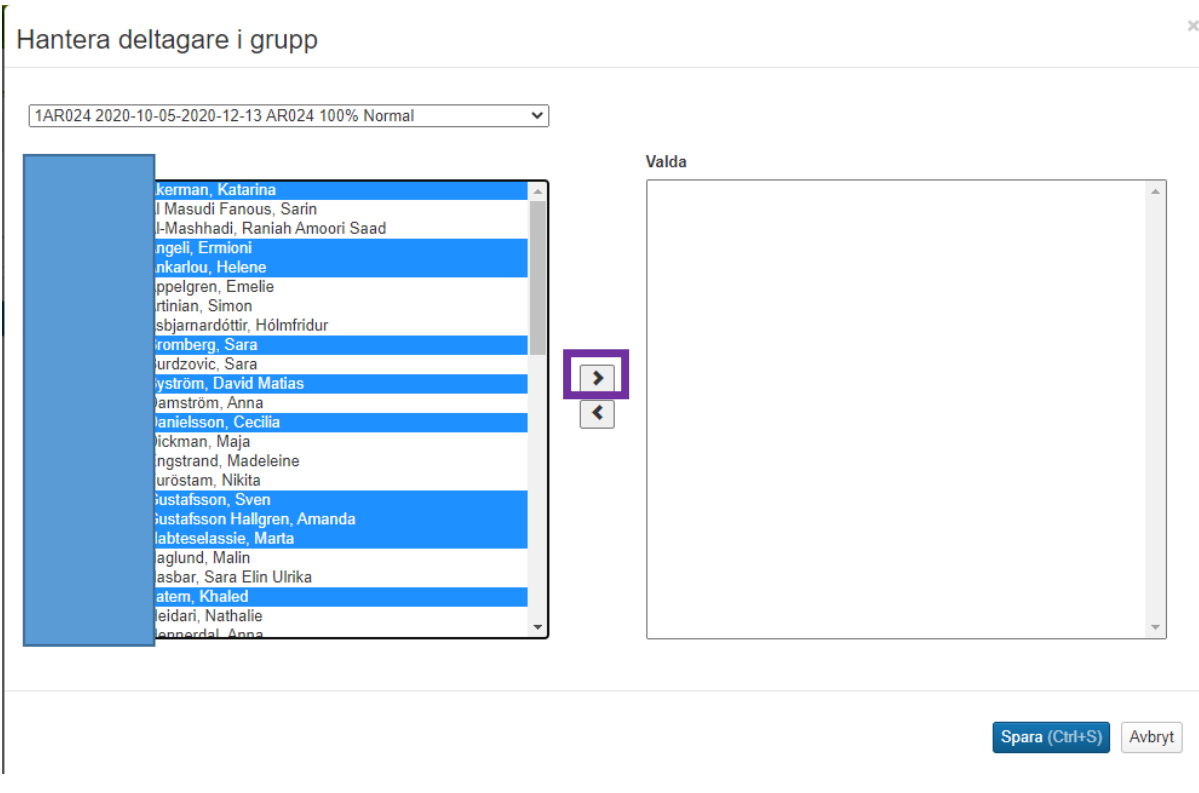

När rätt tillfälle visas, markera de som ska tillhöra gruppen. Klicka sedan på pilen för att föra över dem i rutan för Valda.

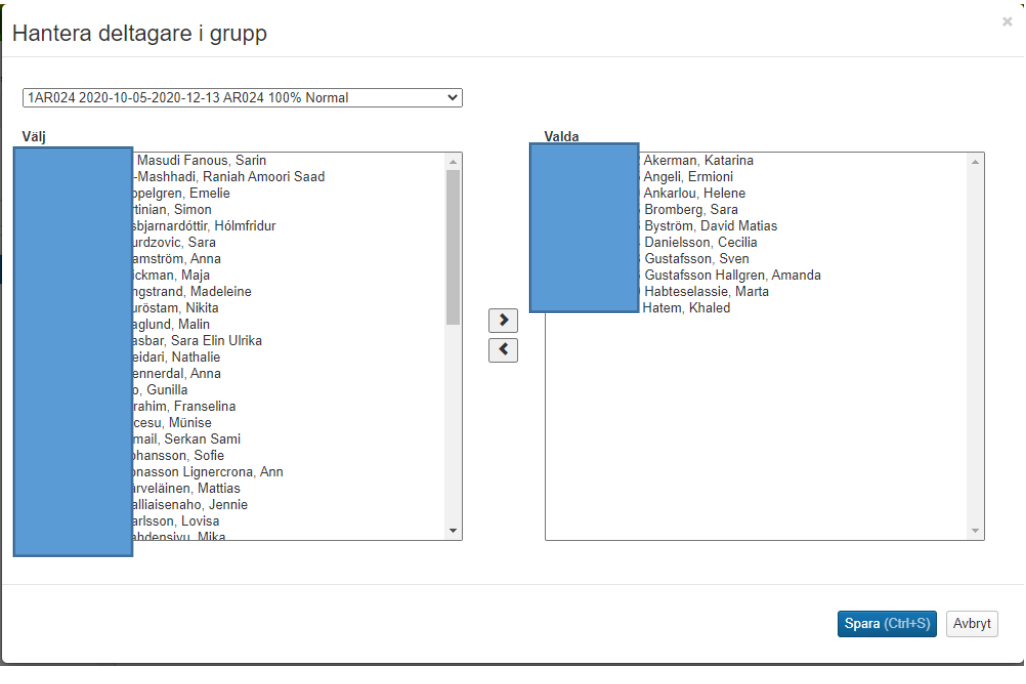

Klicka därefter på Spara…

Hantera deltagare i grupp

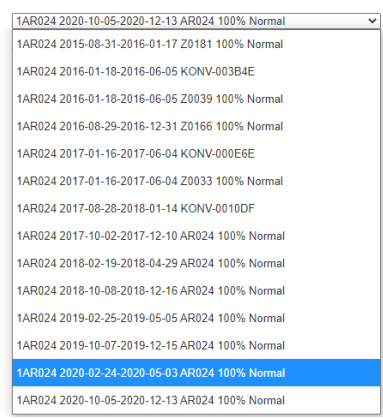

Vill man att studenter från andra tillfällen också ska ingå i samma grupp, leta fram tillfälle under listpilen och markera rätt studenter innan du klickar på Spara.

Missar man detta går det att lägga till deltagare i efterhand.

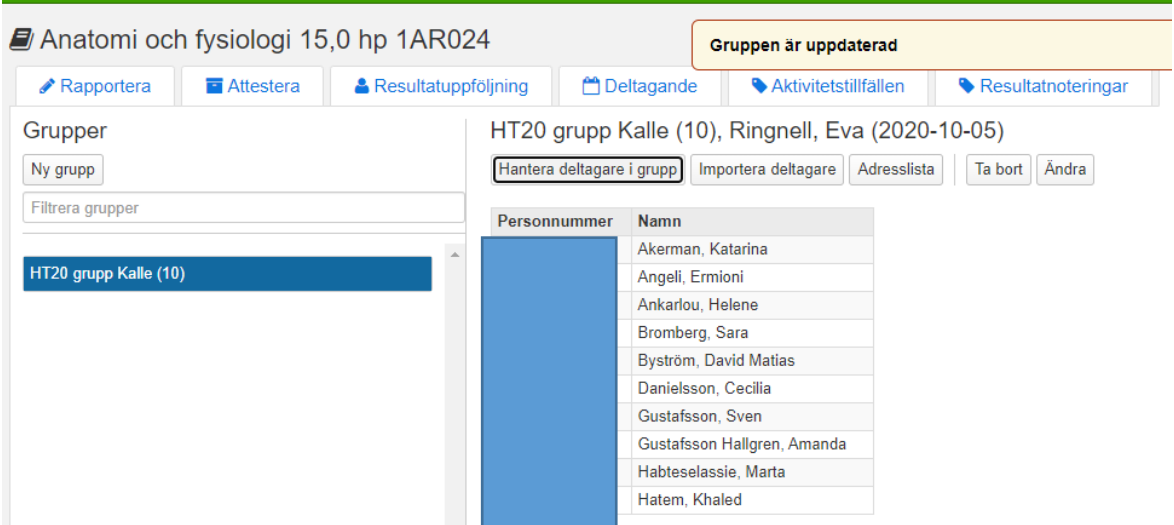

Alla grupper som är skapade och tillhör kursen alternativt kurspaketeringen visas i kolumnen till vänster under Grupper.

För att se vilka studenter som ingår i gruppen, klicka på gruppmarkeringen.

Här kan man också ta bort gruppen och ändra gruppens kod eller benämning genom att klicka på respektive knapp.

Vill man ta bort en eller flera studenter i gruppen klickar man på Hantera deltagare i grupp. Vill man lägga till deltagare i gruppen använder man antingen Hantera deltagare i grupp eller Importera deltagare.

#### Importera deltagare

Har man redan grupperingen i ett annat underlag i excel kan man välja att importera deltagarna till gruppen.

Klicka på knappen Importera deltagare.

Notera! Det går att importera deltagare som saknar ett deltagande på något av kursens tillfällen alternativt kurspaketeringens tillfällen.

Eftersom alla lärosäten som använder Ladok har samma databas är det viktigt att personnumret som importeras är korrekt.

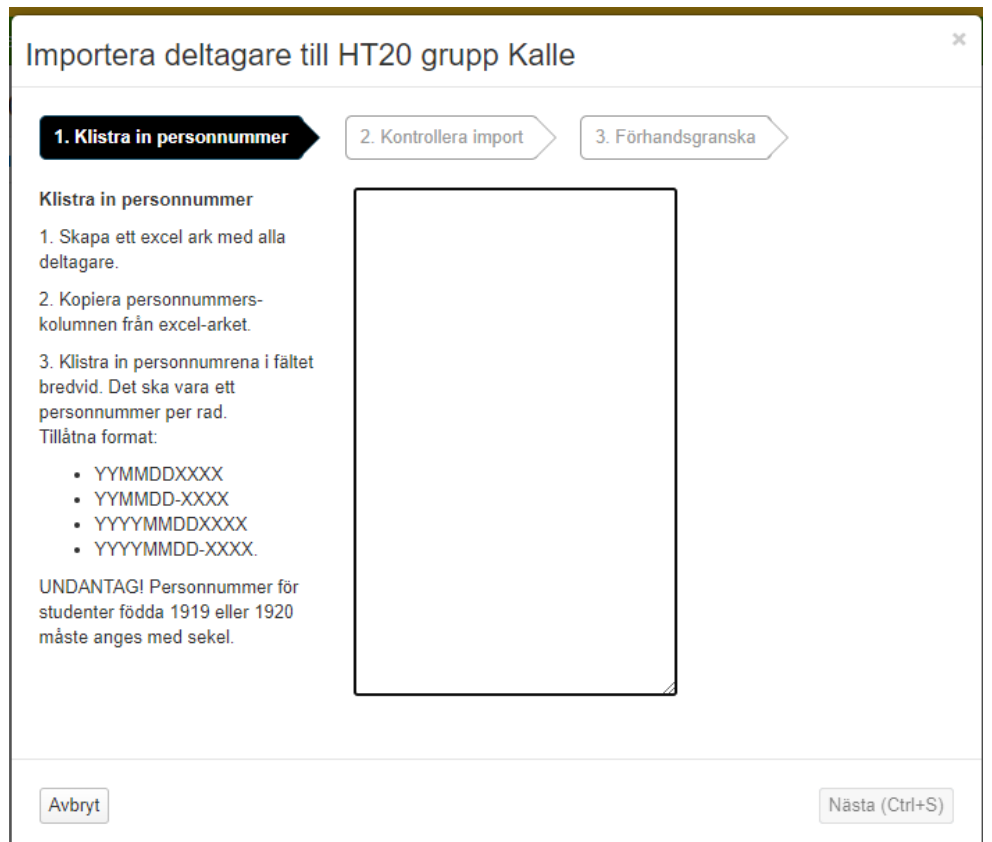

Följ sedan instruktionerna i bilden som visas.

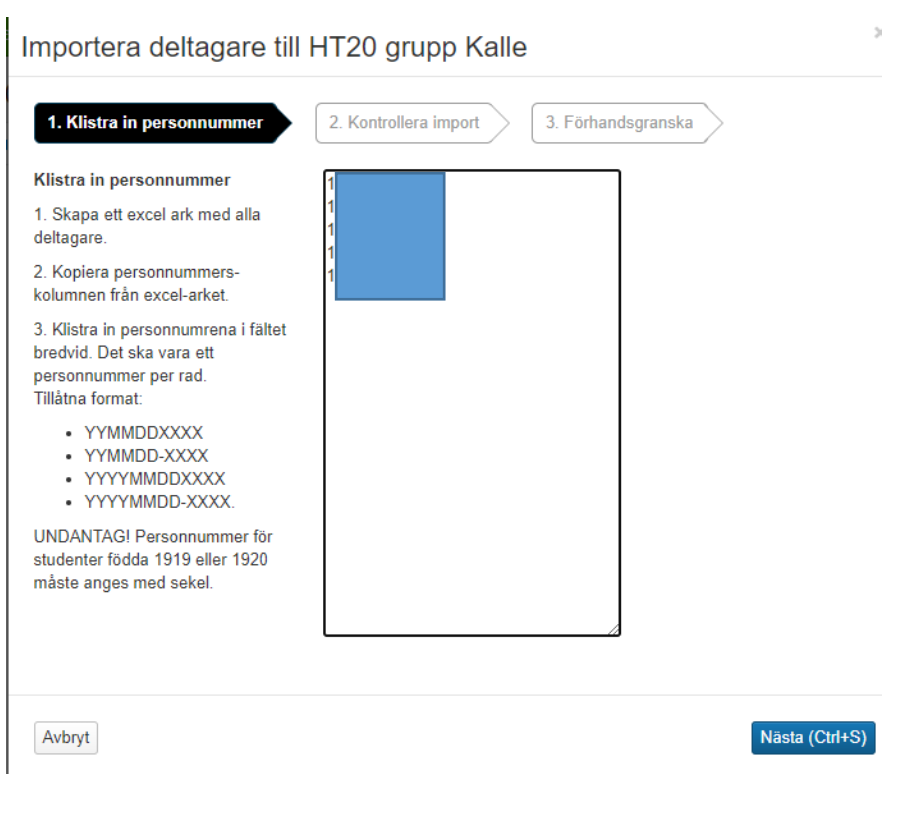

## Klicka på Nästa…

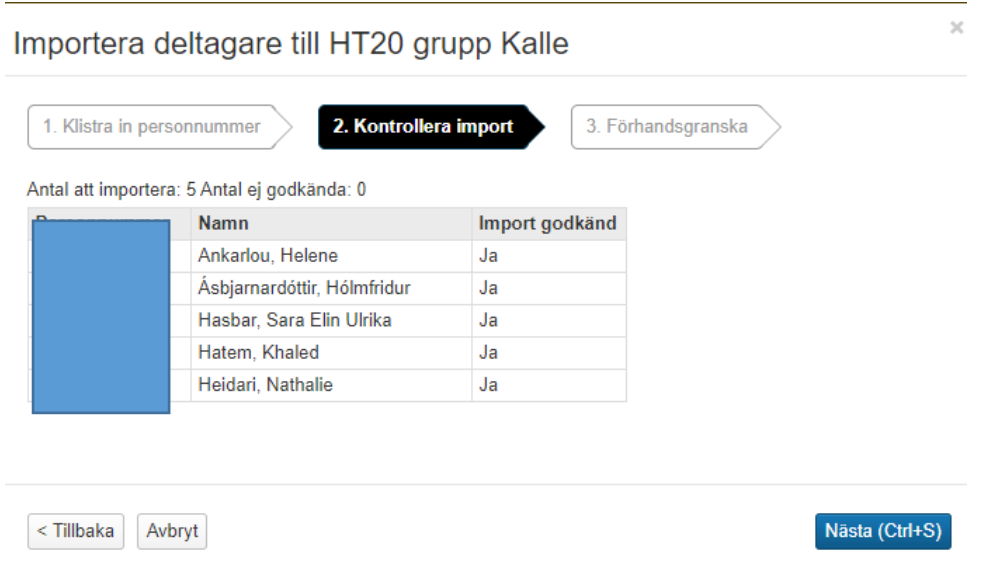

Här visas resultatet av den kontrollerade importen. Klicka på Nästa…

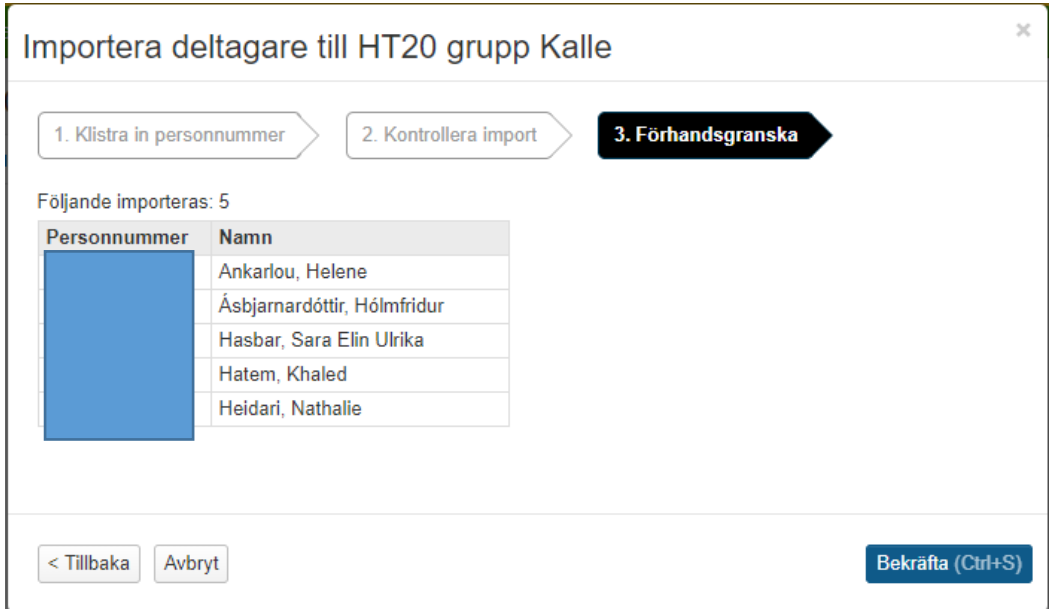

Förhandsgranska och klicka på Bekräfta…

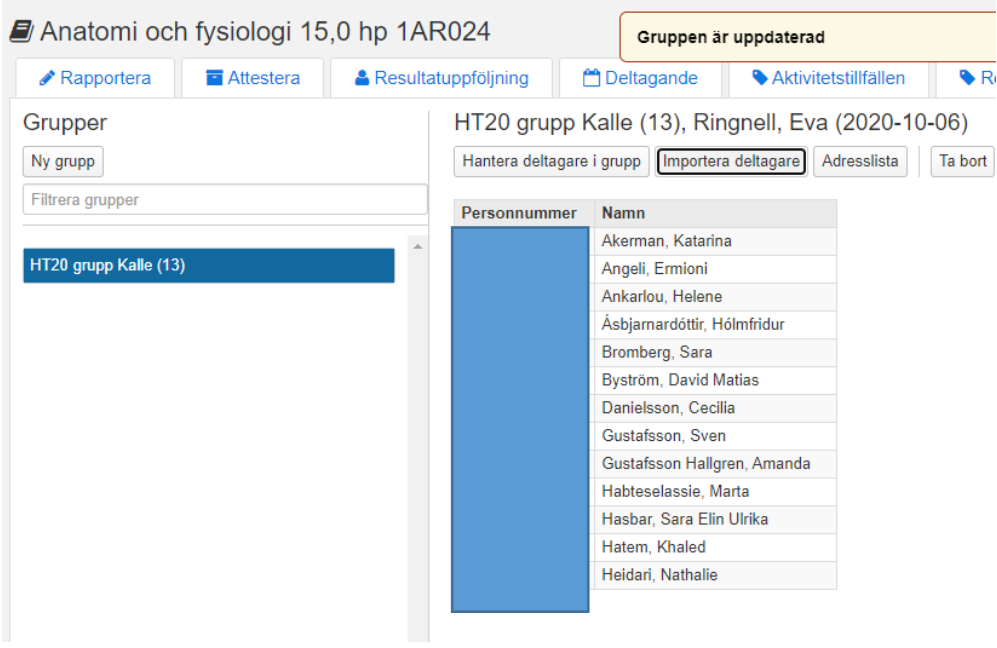

Gruppen är då uppdaterad och innehåller nu totalt 13 deltagare efter importen.